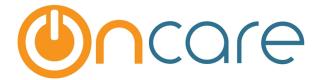

# **Customer Invoice**

**User Guide** 

Last update July 15, 2016

# **Contents**

| Wh | at is The Purpose                  | 2 |
|----|------------------------------------|---|
|    | How to Access the Customer Invoice |   |
|    | Invoice Setting                    |   |
|    | Third Party Agency Billing         |   |
|    | Generate an Invoice                |   |
| 5. | View and Print Invoices            | 8 |
|    | Sample Invoice                     |   |

# What is The Purpose

The Customer Invoice function's primary purpose is to generate invoices to send to a 3rd party agency. Currently invoices are only generate for subsidized agency billing only. Invoices are NOT generated for sponsors (parents) ledger billings.

### 1. How to Access the Customer Invoice

To access the Customer Invoice function, use the path provided below Family Accounting → Functions --> Customer Invoice

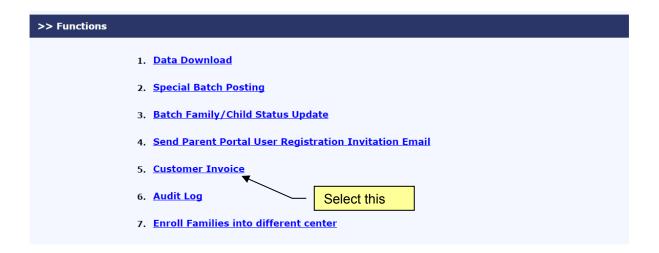

Within Customer Invoice, there are 3 areas shown below:

# >> Customer Invoice 1. Invoice Setting 2. Generate Invoice 3. View and Print Invoice

# 2. Invoice Setting

Before you can use the Customer Invoice, you must setup two settings:

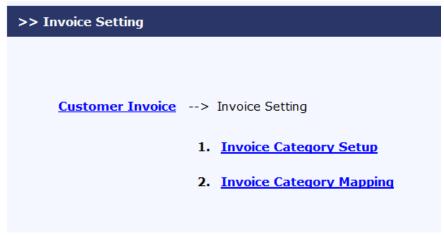

First, you need to define the invoice category. Invoice category is used to group billing transactions.

Select this to add a

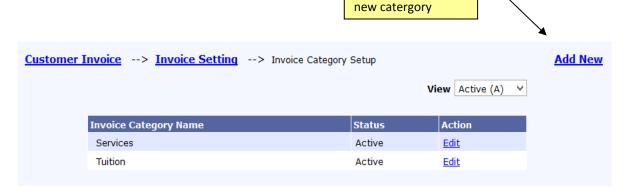

Secondly, you need to assign each of the billing transactions to the invoice category you have created. Any billing transaction that is not assigned will not be selected and appear on the invoice.

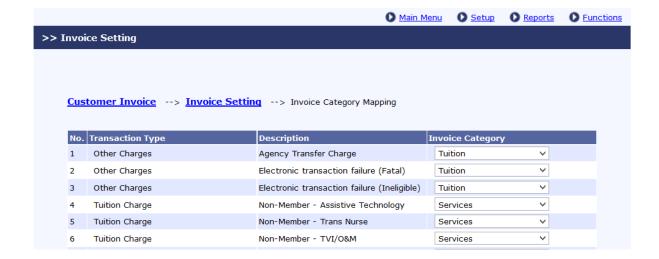

# 3. Third Party Agency Billing

Before an invoice can be generated, you need to bill the agency. There are 3 ways you can do agency billing:

- 1) Manual posting to an individual ledger
- 2) Recurring billing if you set up recurring billing item for the agency on the child tuition section

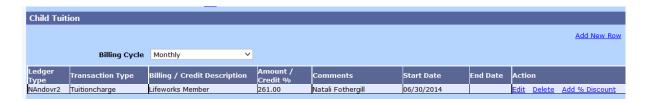

3) Agency Batch Billing

Family Accounting --> Functions --> 3. Special Batch Posting --> 4. Agency Batch Billing

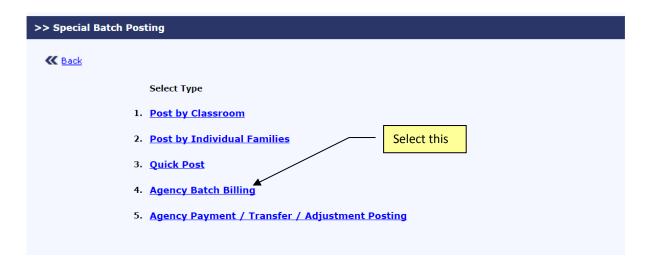

<u>Important Note</u>: In order to do Agency Batch Billing, you must first assign the agency in the the child tuition billing section in the child record (see below). If you do not intend to use the recurring billing function, you can use a future billing start date: 12/1/9999.

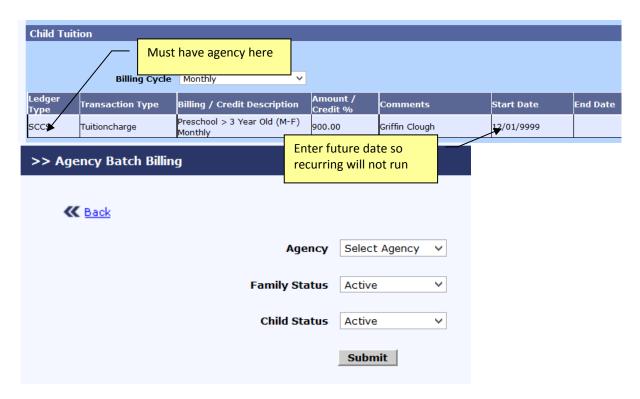

Like other batch posting, you can first enter a billing item and then apply to all applicable families, then click Submit.

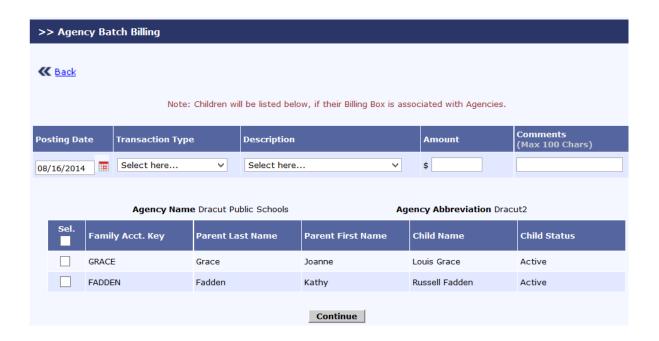

## 4. Generate an Invoice

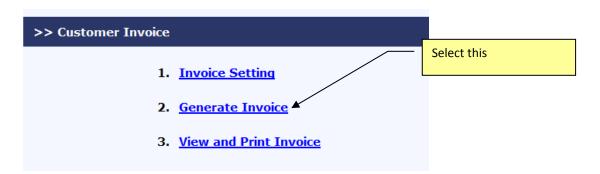

After billing, you can generate invoices. You must first select the period to generate invoices. You have the option of creating a note to be printed on the invoices.

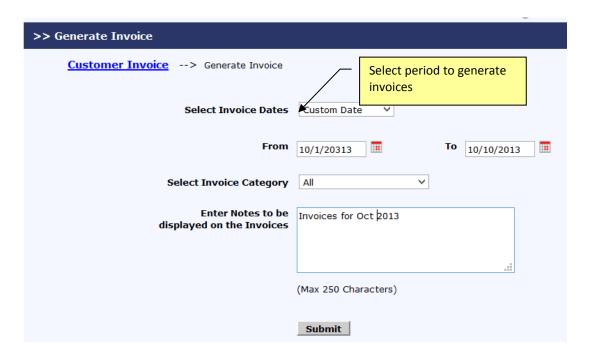

After you click "Submit" to generate invoices, you will be presented with a list of invoices to be generated. Once you confirm by clicking "Submit," the system will generate and store the invoices.

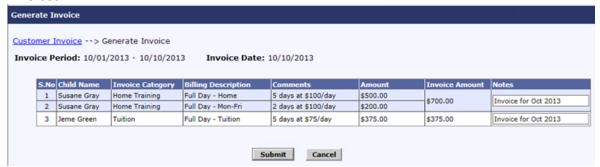

### 5. View and Print Invoices

To view invoices, make the proper selection below:

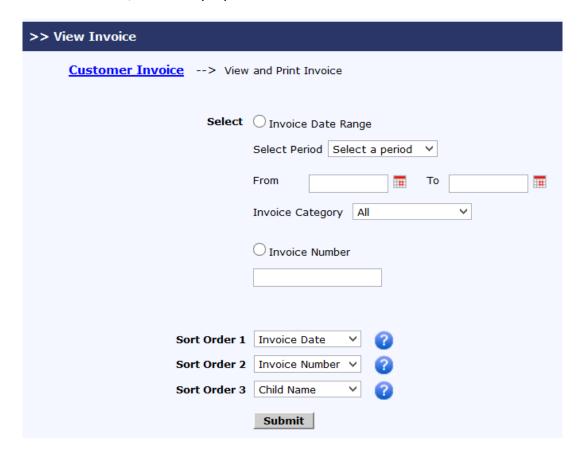

Based on your selection, a list of invoices are displayed to view or print.

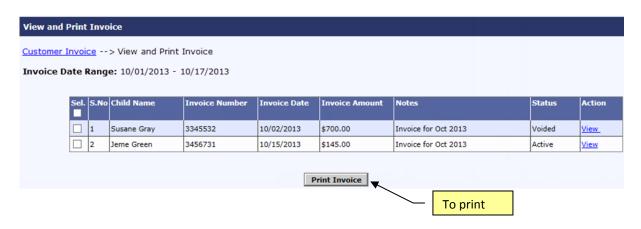

# 6. Sample Invoice

Below is a copy of an invoice generated by OnCare:

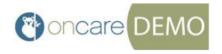

Sandbox Boston 5678 Children's Way Boston, MA - 02127 Questions? Call 866-921-4267

Bill To: Agency 1 5002 Dewheart Drive Vermilion, OH 44089

### **Customer Invoice**

Child Name: Susane Gray Reference: 2345

Invoice Date: 10/06/2013 Invoice Number: 3456731

Service Provided Period: 10/01/2013 to 10/05/2013 Tuition PO Number: 345

| No. | Posting Date | Description      | Comments            | Amount   |
|-----|--------------|------------------|---------------------|----------|
| 1   | 10/02/2013   | Full Day – Home  | 5 days at \$100/day | \$500.00 |
| 2   | 10/03/2013   | Registration Fee |                     | \$100.00 |
|     |              |                  | Total               | \$600.00 |

Notes: Invoice for period 10/01/2013 to 10/05/2013